# Résolution du problème « Impossible d'atteindre le processus d'inventaire » dans EPNM 5.X Ī

# **Contenu**

**Introduction** Conditions préalables Conditions requises Components Used Problème **Solution** Méthode CLI Méthode GUI

# Introduction

Ce document décrit les étapes à suivre pour résoudre "Unable to Reach Inventory Process" erreur dans EPNM (Evolved Programmable Network Manager) 5.X.

# Conditions préalables

#### Conditions requises

Cisco vous recommande de prendre connaissance des rubriques suivantes :

- $\cdot$  EPNM
- Comment se connecter à l'interface utilisateur graphique et à la CLI du serveur d'applications EPNM avec un accès shell

#### Components Used

Les informations de ce document sont basées sur EPNM avec la version logicielle 5.x.

The information in this document was created from the devices in a specific lab environment. All of the devices used in this document started with a cleared (default) configuration. Si votre réseau est en ligne, assurez-vous de bien comprendre l'incidence possible des commandes.

### Problème

Impossible d'ajouter de nouveaux périphériques dans EPNM avec le message contextuel "Unable to Reach Inventory Process" dans l'application EPNM 5.X.

# Solution

#### Méthode CLI

Le redémarrage du processus de découverte d'inventaire à partir de l'interface de ligne de commande du serveur d'applications EPNM permettrait de résoudre rapidement le problème.

Les commandes permettant de désactiver et d'activer le processus de découverte d'inventaire sont les suivantes :

#### ade # **/opt/CSCOlumos/bin/epnmlcm.sh status**

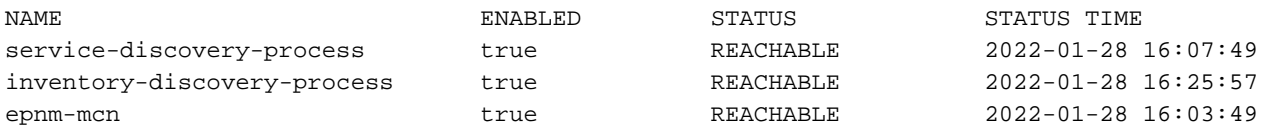

Puisque le problème concerne le processus de découverte d'inventaire, ce processus seul doit être désactivé, puis activé à l'aide des commandes suivantes :

ade#**/opt/CSCOlumos/bin/epnlcm.sh disable inventory-discovery-process** ade#**/opt/CSCOlumos/bin/epnlcm.sh enable inventory-discovery-process**

#### Méthode GUI

Le redémarrage du processus de découverte de l'inventaire à partir de l'interface utilisateur graphique du serveur d'applications EPNM résout rapidement le problème.

Étape 1. Accédez à la page Web NCS Diagnostics - https://<EPNM Application Server IP Address>/webacs/ncsDiag.do et sélectionnez **Process LCM**.

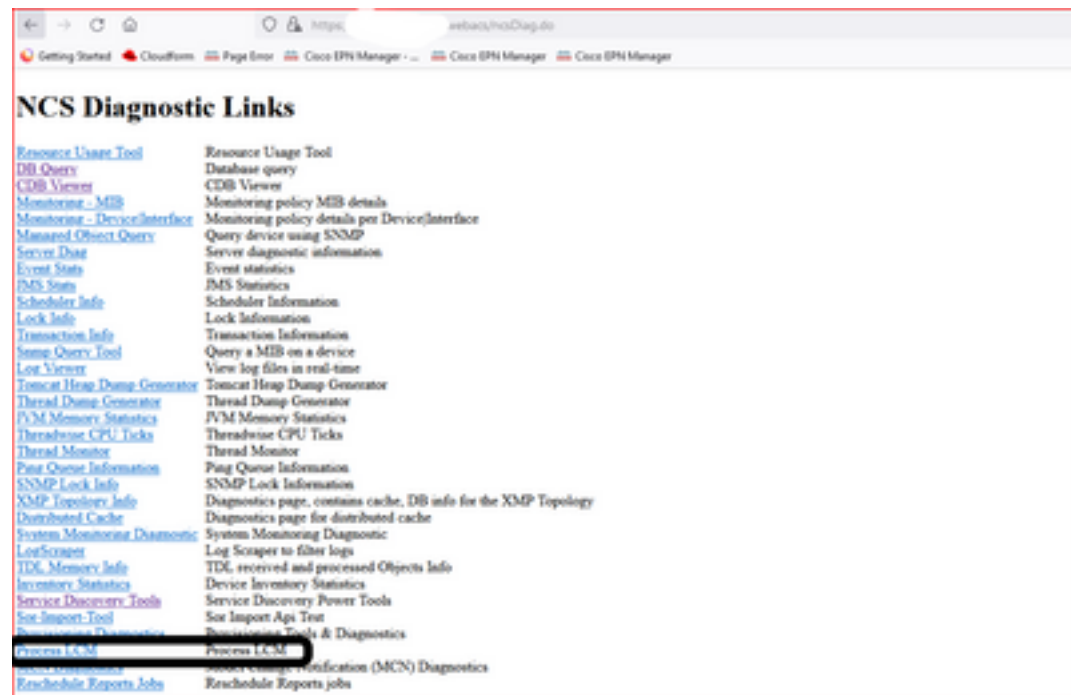

Les **Process LCM** s'ouvre comme illustré dans cette image :

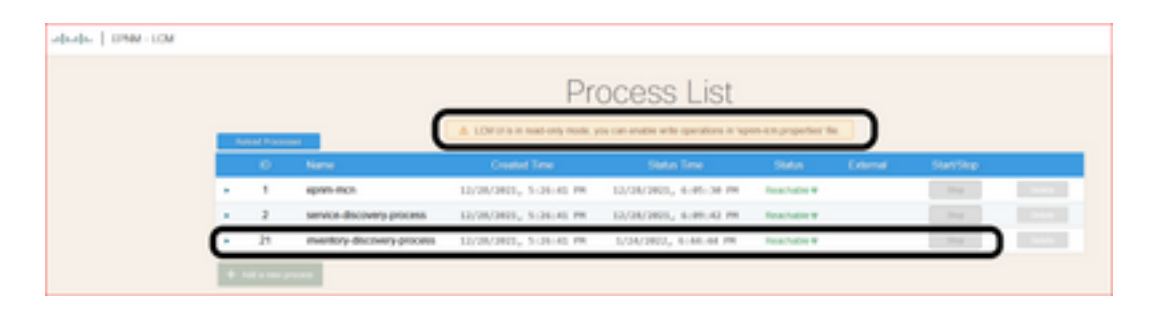

Étape 2. Cliquez sur **Stop** afin d'arrêter le processus de découverte d'inventaire. Une fois le processus arrêté, le **Start** devient active. Cliquez ensuite sur **Start** afin de démarrer le processus de découverte d'inventaire.

Note: Les **Stop** n'est mis en surbrillance que si l'indicateur lcm.rest.operation.write est défini sur **yes** dans le fichier /opt/CSCOlumos/conf/epnm-lcm.properties. Pour que les modifications soient effectives, l'application doit être redémarrée.

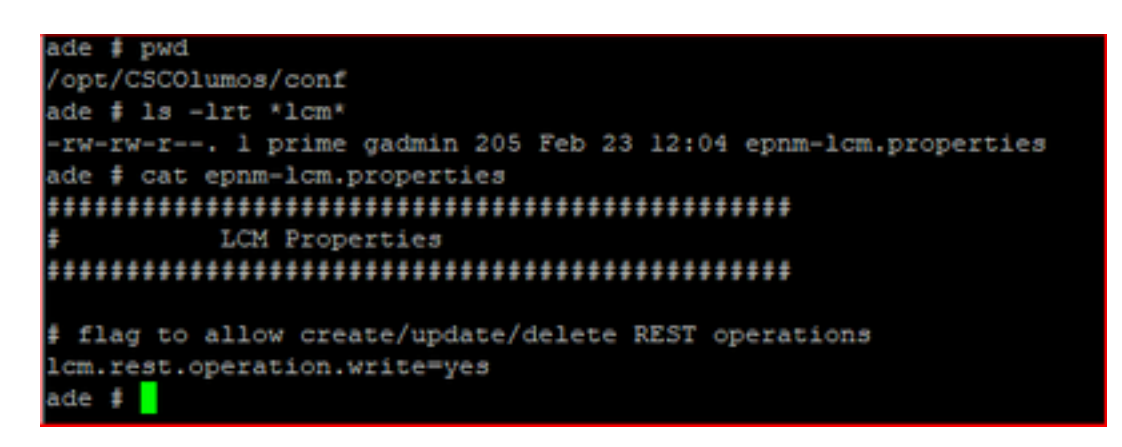

#### À propos de cette traduction

Cisco a traduit ce document en traduction automatisée vérifiée par une personne dans le cadre d'un service mondial permettant à nos utilisateurs d'obtenir le contenu d'assistance dans leur propre langue.

Il convient cependant de noter que même la meilleure traduction automatisée ne sera pas aussi précise que celle fournie par un traducteur professionnel.